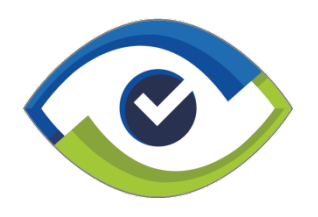

# Eden Network Development Ltd

# Curriculum Observer

13 Earl Street Carlisle Cumbria CA1 1DP 01228 819100 Company No. 06179772

# **Introduction**

Curriculum Observer is our on-line solution for planning and managing observations and learning walks incorporating CPD action plans. Detailed strengths and areas for improvement are fully integrated providing comprehensive reports.

Email automation ensures all parties involved are kept informed immediately observations are scheduled, carried out, moderated and reflected.

Managers have access to all relevant observation data and CPD actions for their team enabling them to monitor and report on every aspect of the process.

Integration with your MIS database allows the system to automatically populate your observation forms with data such as course code, title, location, room, level, SSA, qualification type, register statistics, etc.

Observer has a built-in design tool for creating custom on-line observation documents ensuring that you not only capture exactly the information you require but staff are presented with an on-line system that looks very familiar easing the transition from hard copy to on-line. This approach also allows the system to support graded, non-graded, and developmental observations and learning walks.

The ability to design your own observation documents makes the system very versatile as it can be used not only for teaching and learning observations but also for observing staff in all areas they engage with learners such as induction, assessments, reviews, exit interviews, etc.

The system also allows CPD actions created during post-observation feedback to be automatically available in the next round of observations ensuring that the next observer can make additional judgements on the outcome of any previous actions.

# **Headline Dashboard**

When an administrator or manager logs on, the system generates a dashboard displaying headline metrics and charts for scheduled & completed observation data and staff actions.

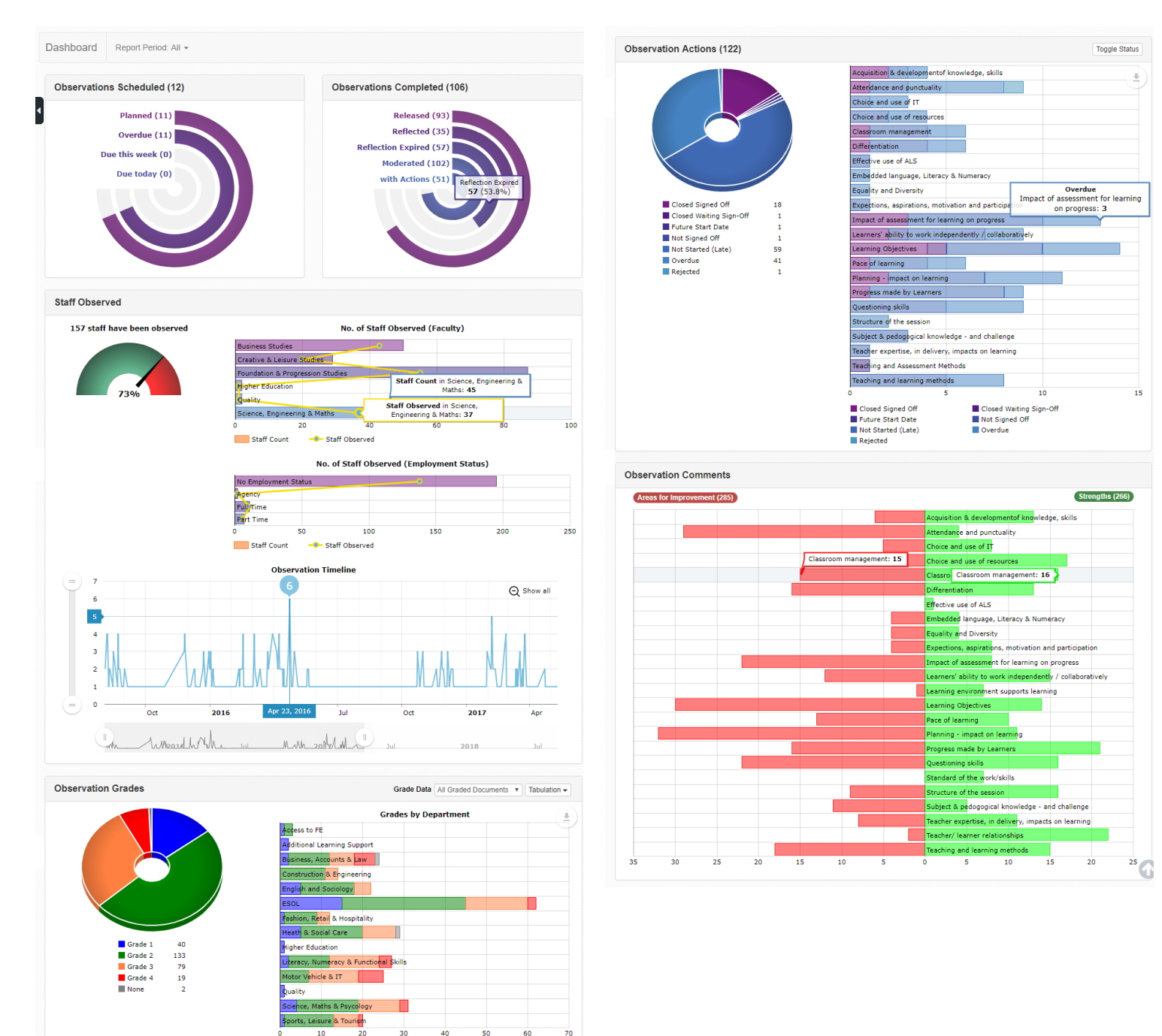

Grade 2

 $\Box$  Grade 1

Grade 3

Grade 4

# **Example Observation Document**

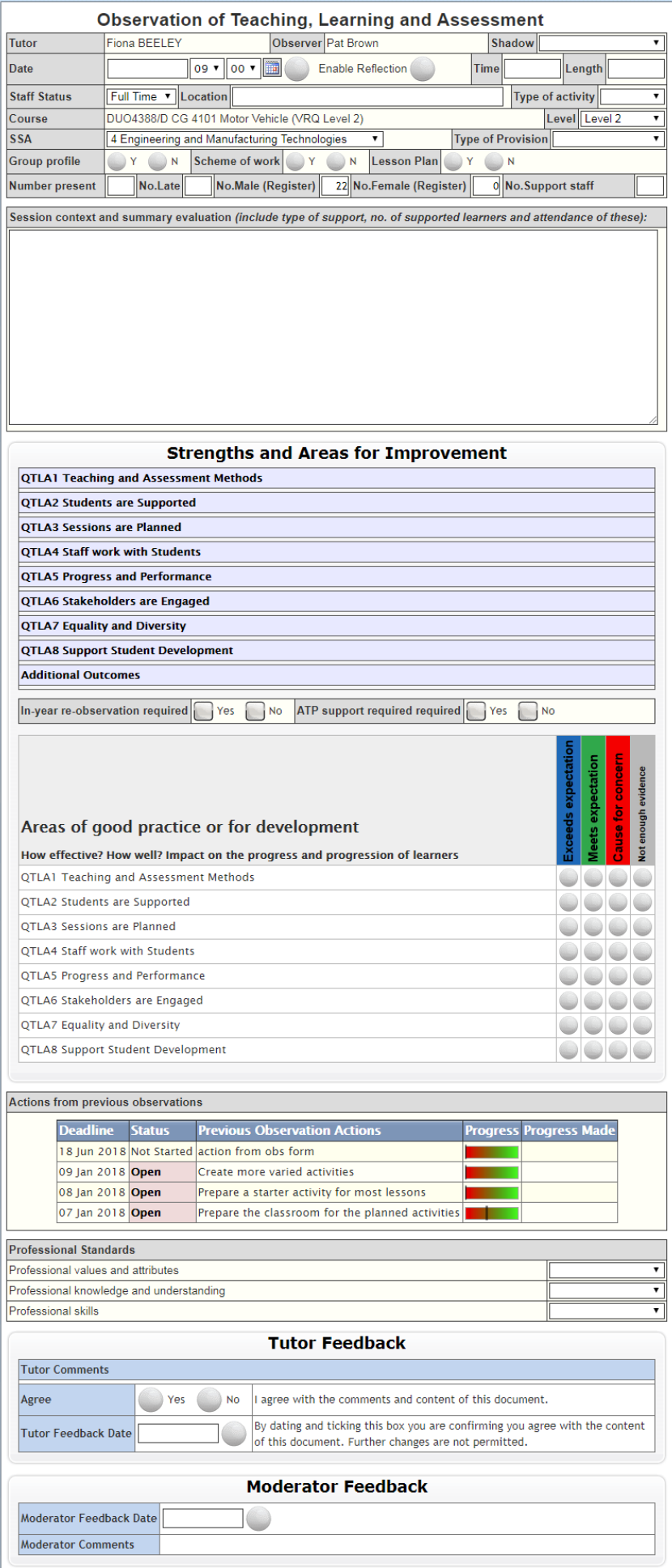

When an observer opens the online document, the layout and elements are fully customised using our design tools enabling you to capture exactly what is required.

As well as recording text and selecting options, observers can upload additional files as evidence. These files may be working notes, photographs, recorded conversations, etc.

Strengths and Areas for Improvements are commented in the green and red text areas each with their own category enabling the system to generate detailed reports against specific categories rather than reading through large combined textual feedback.

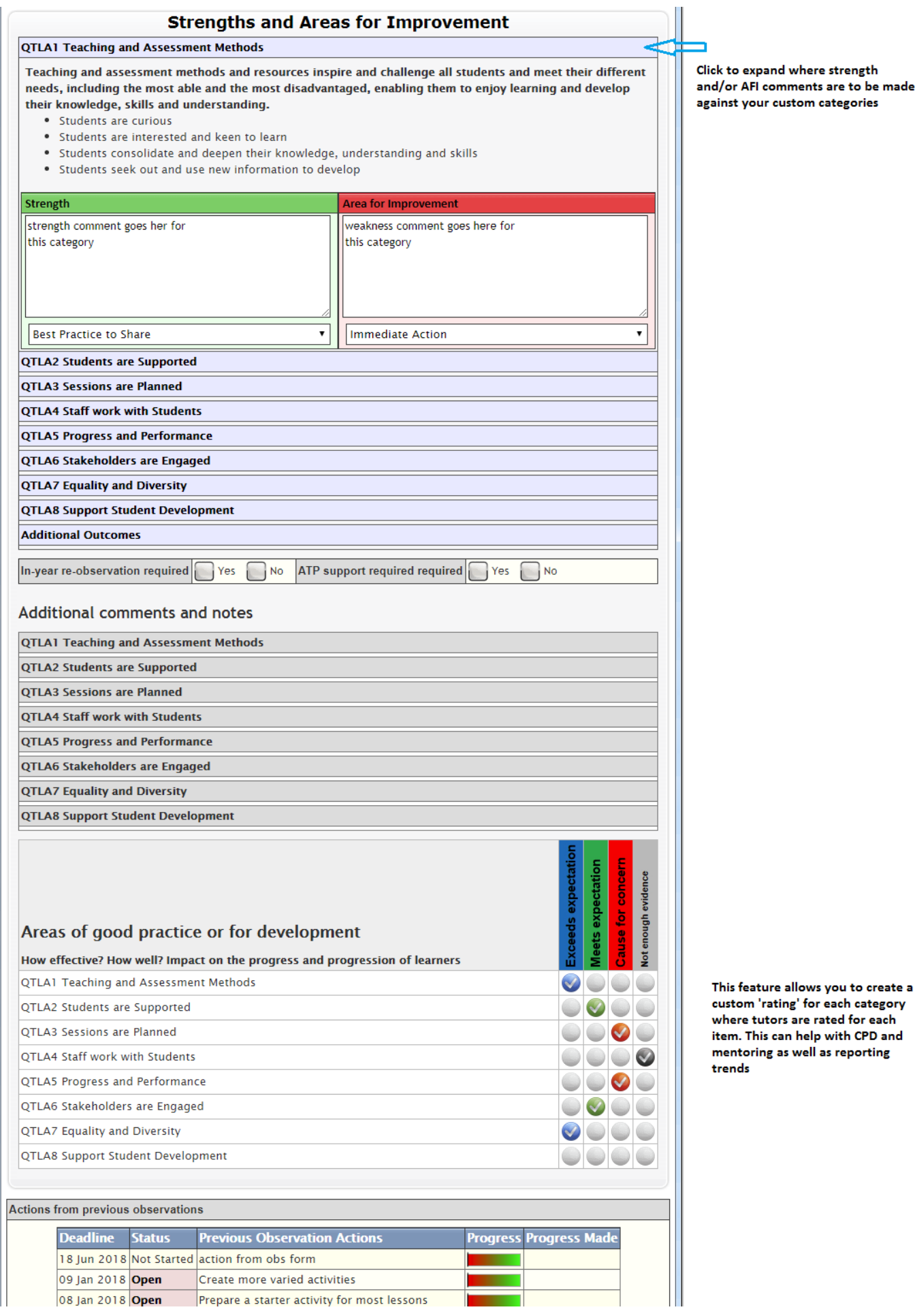

Prepare a starter activity for most lessons

**The Co** 

T

lick to expand where strength<br>nd/or AFI comments are to be made zainst your custom categories

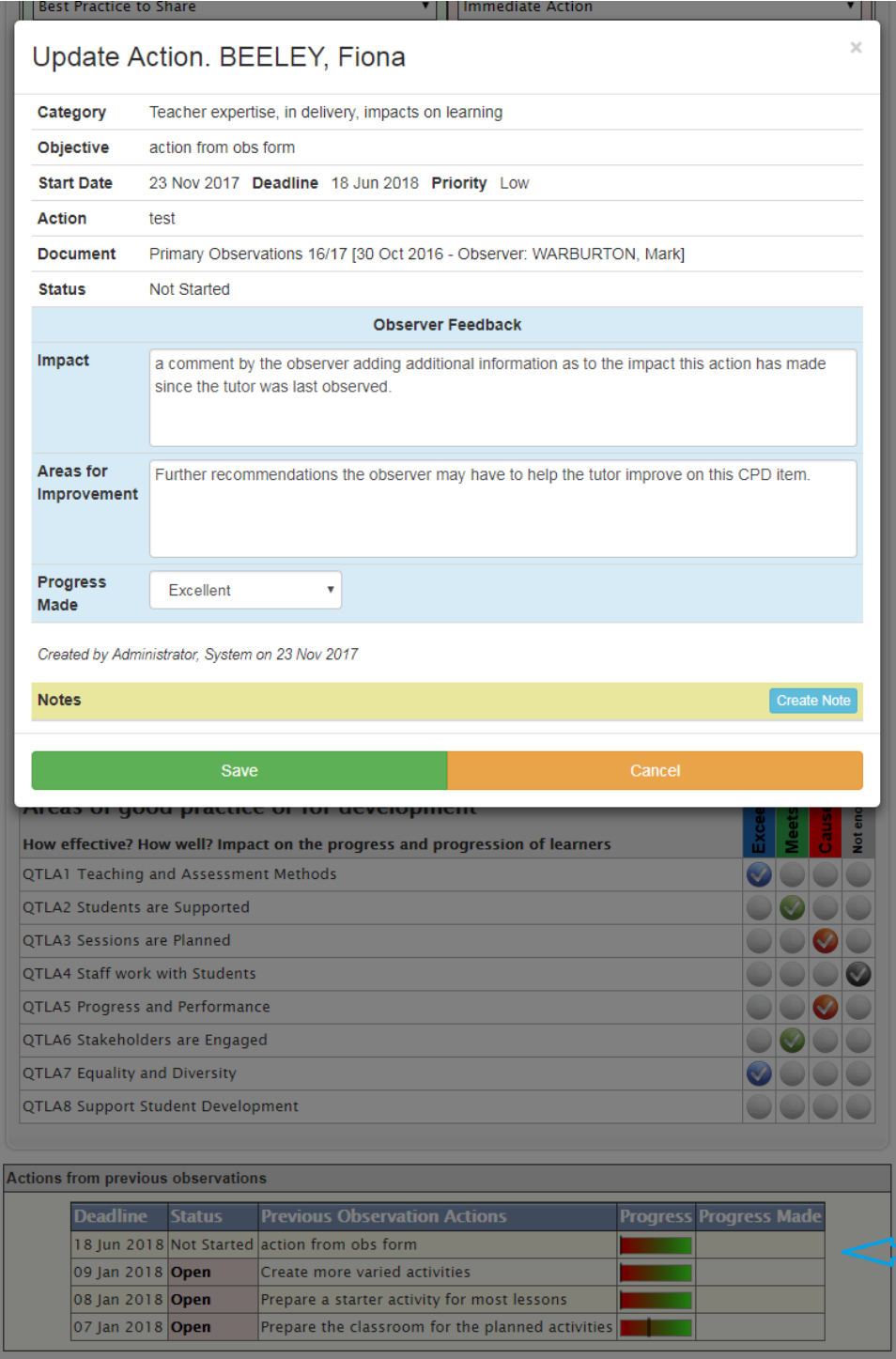

When the action item is opened the observer can make additional comments (this feedback section is<br>optional and can be removed)

The observer can click on actions  $\Box$  created as a result of the previous observation to review comments made by the tutor and manager if the action<br>has been completed

# **Example Reports**

There are a number of built-in reports most of which are available to all managers reducing the amount of time spent on producing reports manually. The system automatically restricts access to data and staff associated with a manager when they log on.

#### **Observations Scheduled Soon**

Display a list of scheduled observations to be carried out over the next week (or selected timeframe) including those that are overdue for completion.

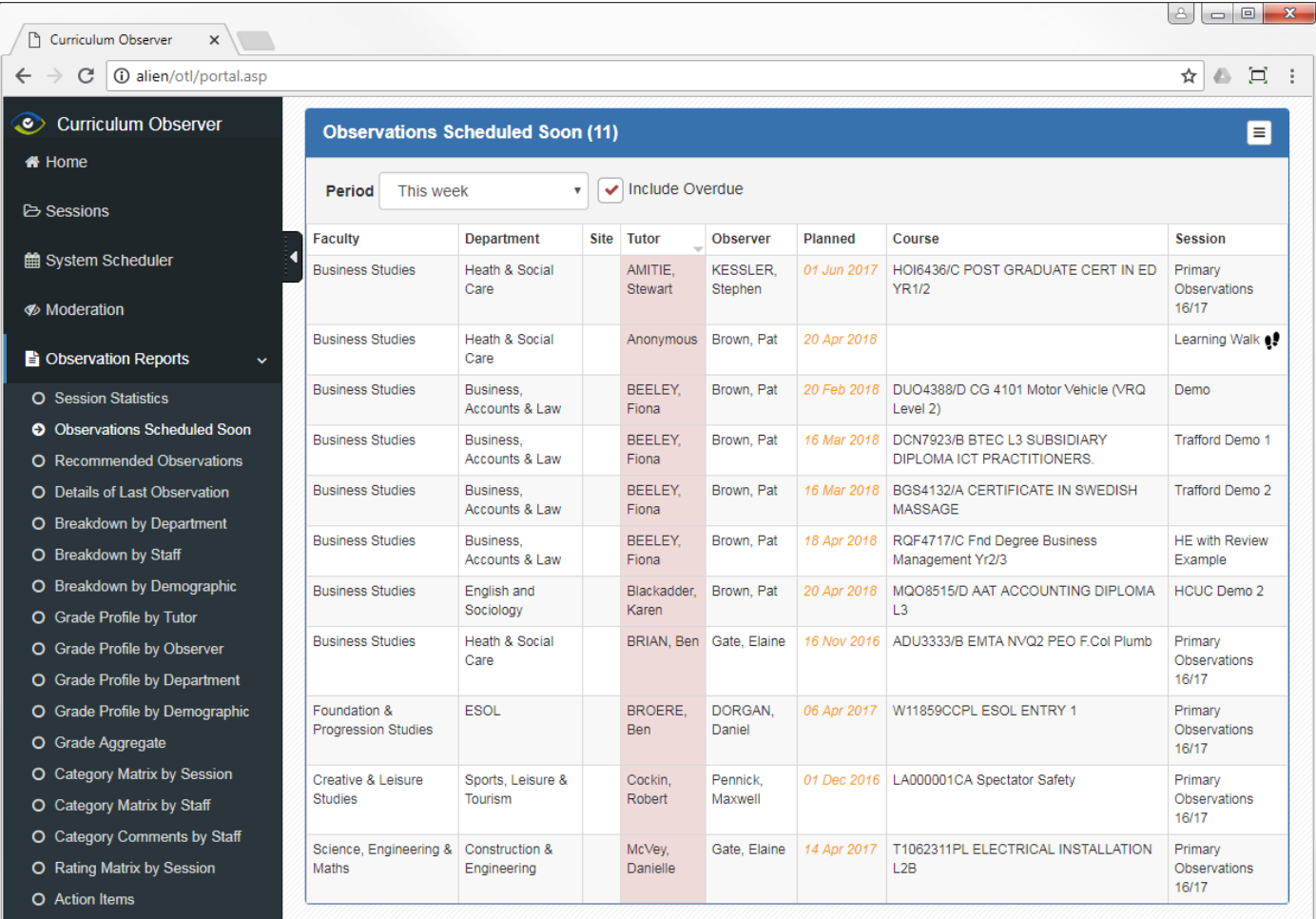

#### **Recommended Observations**

Display a list of tutors where their last observation was graded 3 or 4, or those where no observation has taken place in the current academic year. For ungraded observations, the overall rating aggregate can be used to identify tutors if this is configured.

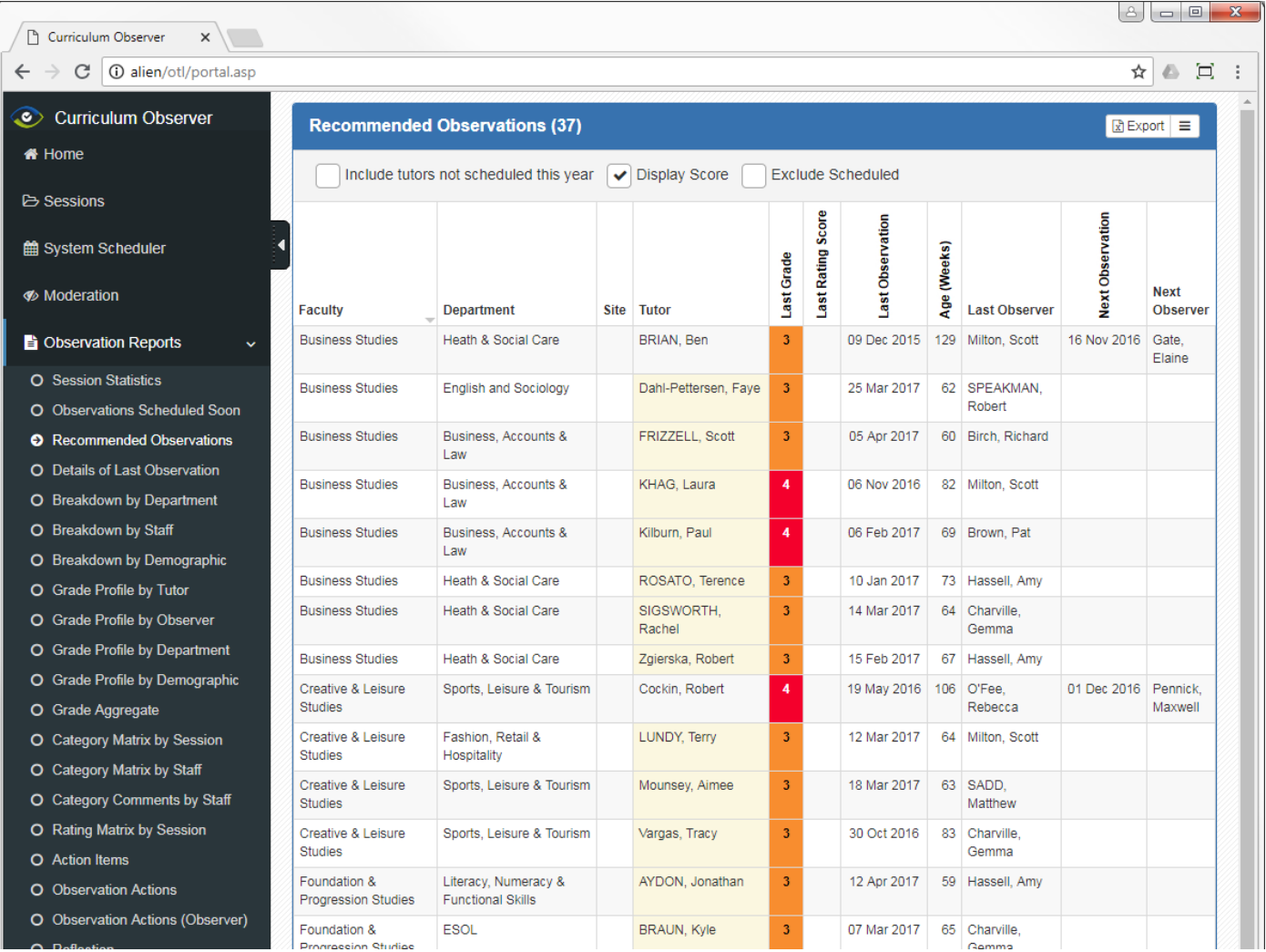

#### **Details of Last Observation**

Display headline observation details of the last observation for each tutor. Clicking on the tutor name will open the document in full to review all aspects of the observation.

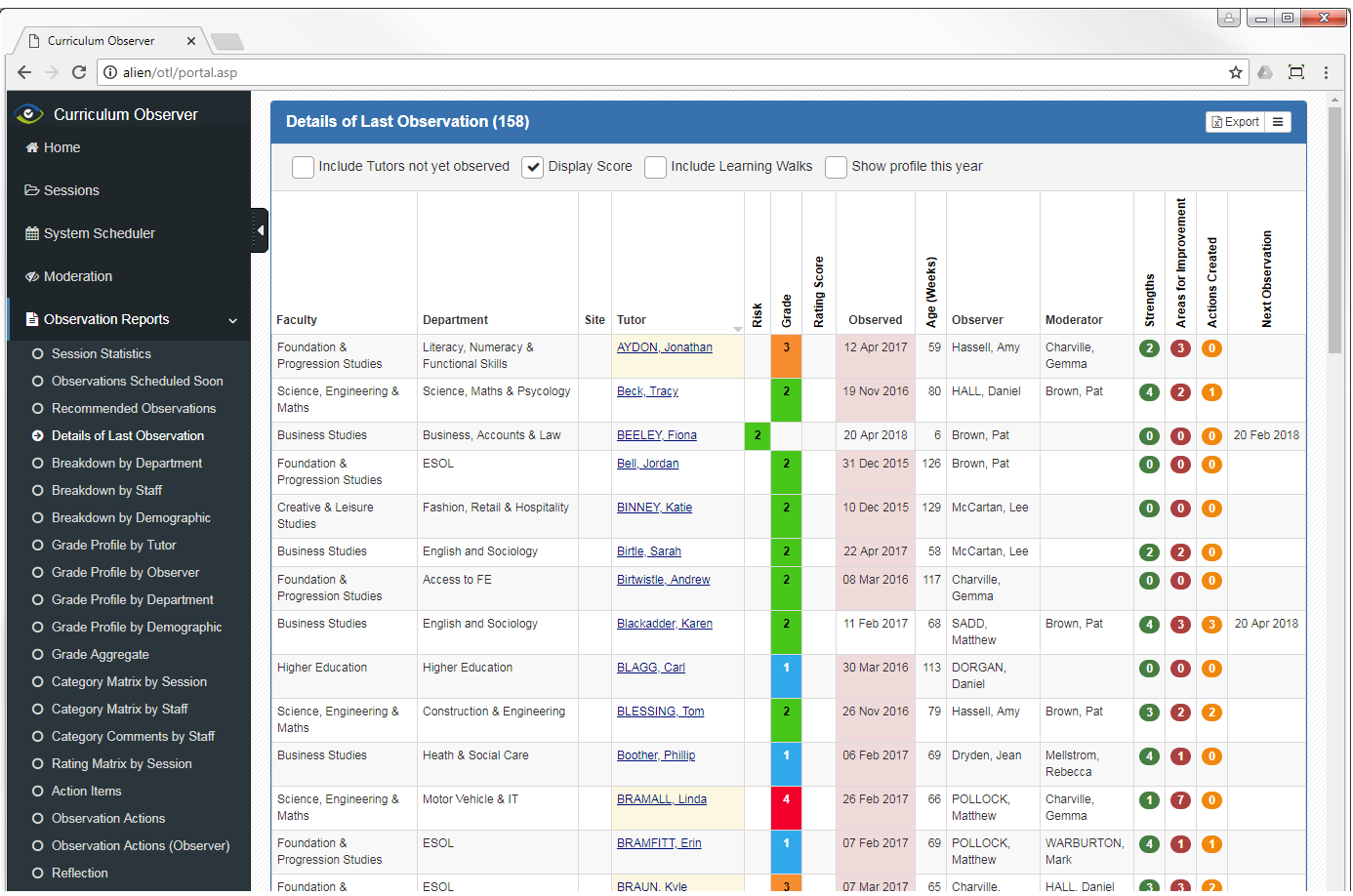

#### **Breakdown by Department**

Display aggregate data for the selected date period of observations scheduled and completed grouped by your curriculum structure. The total number of strengths, areas for improvement and actions created are also included.

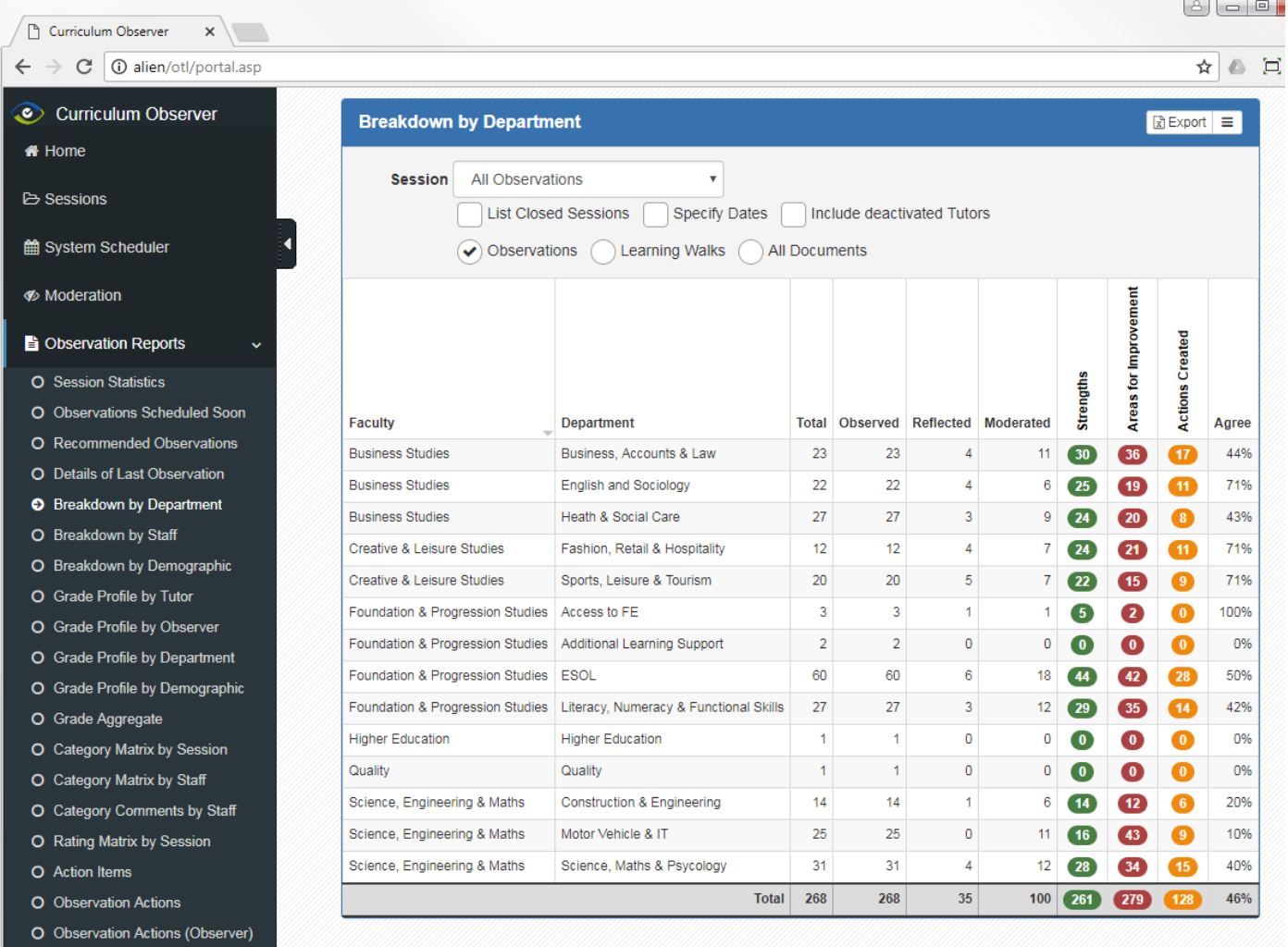

#### **Breakdown by Demographic**

You can analyse your results by any element within observation documents as well as cross tabulating this information with data from any database used by your organisation (MIS Database, HR, etc).

The report below displays the number of grades broken down by academic year.

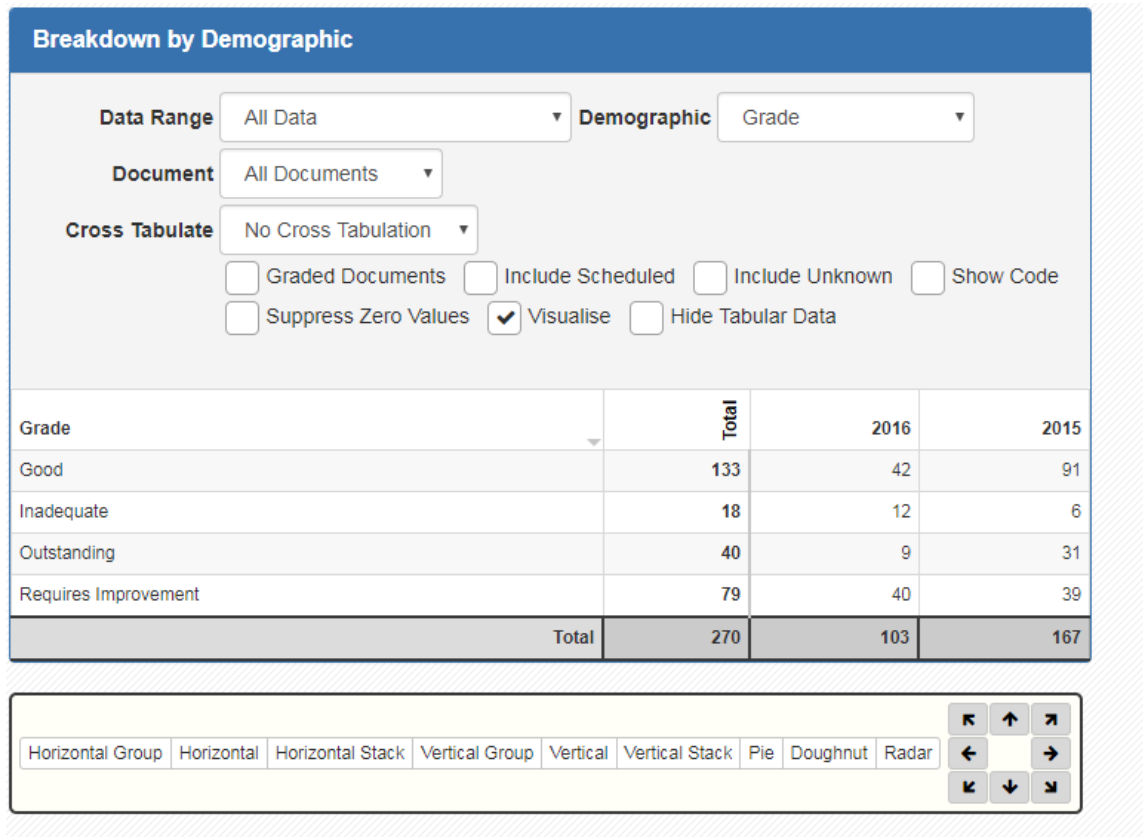

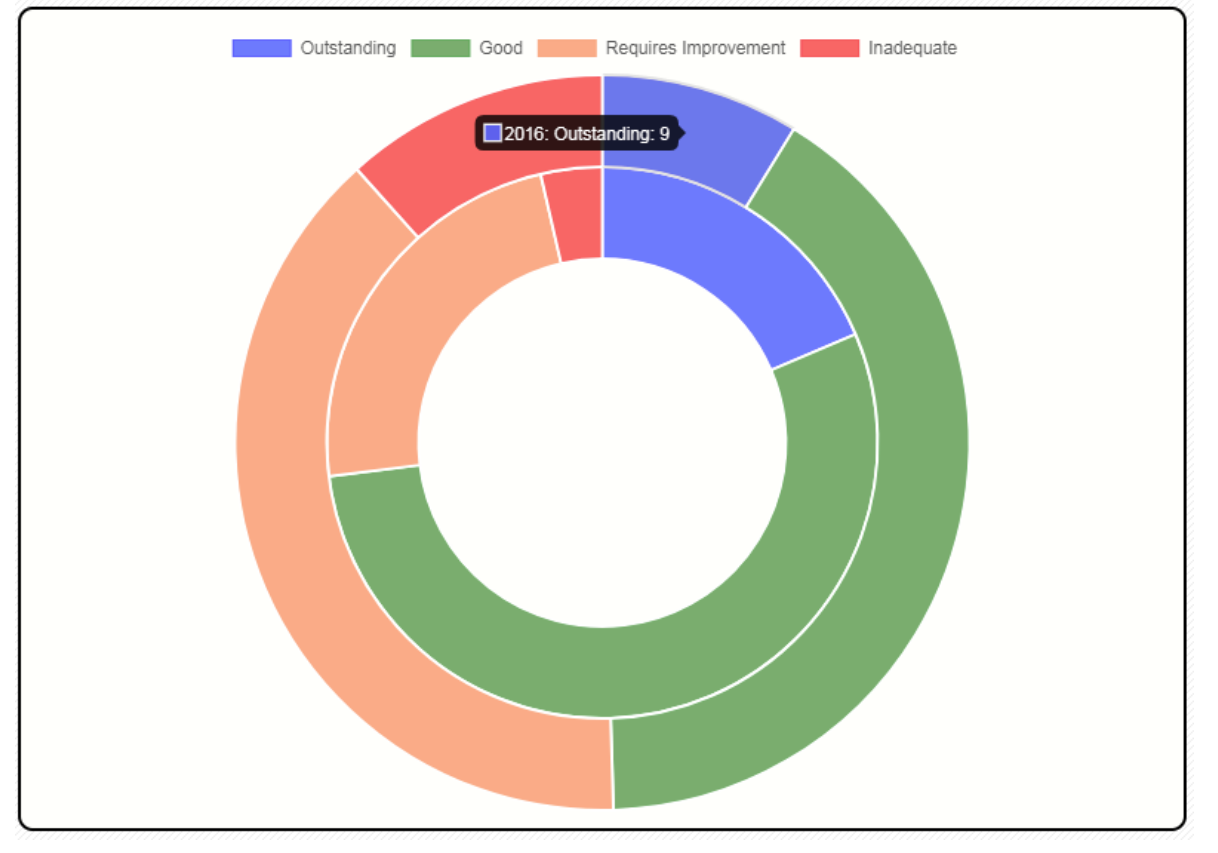

The report below adds cross tabulation of 'Qualification Level' to the previous grade report. Each observation when linked to an MIS cohort group/course allows the system to include any data linked to the course to be used for cross tabulation (SSA, Level, MOA, etc).

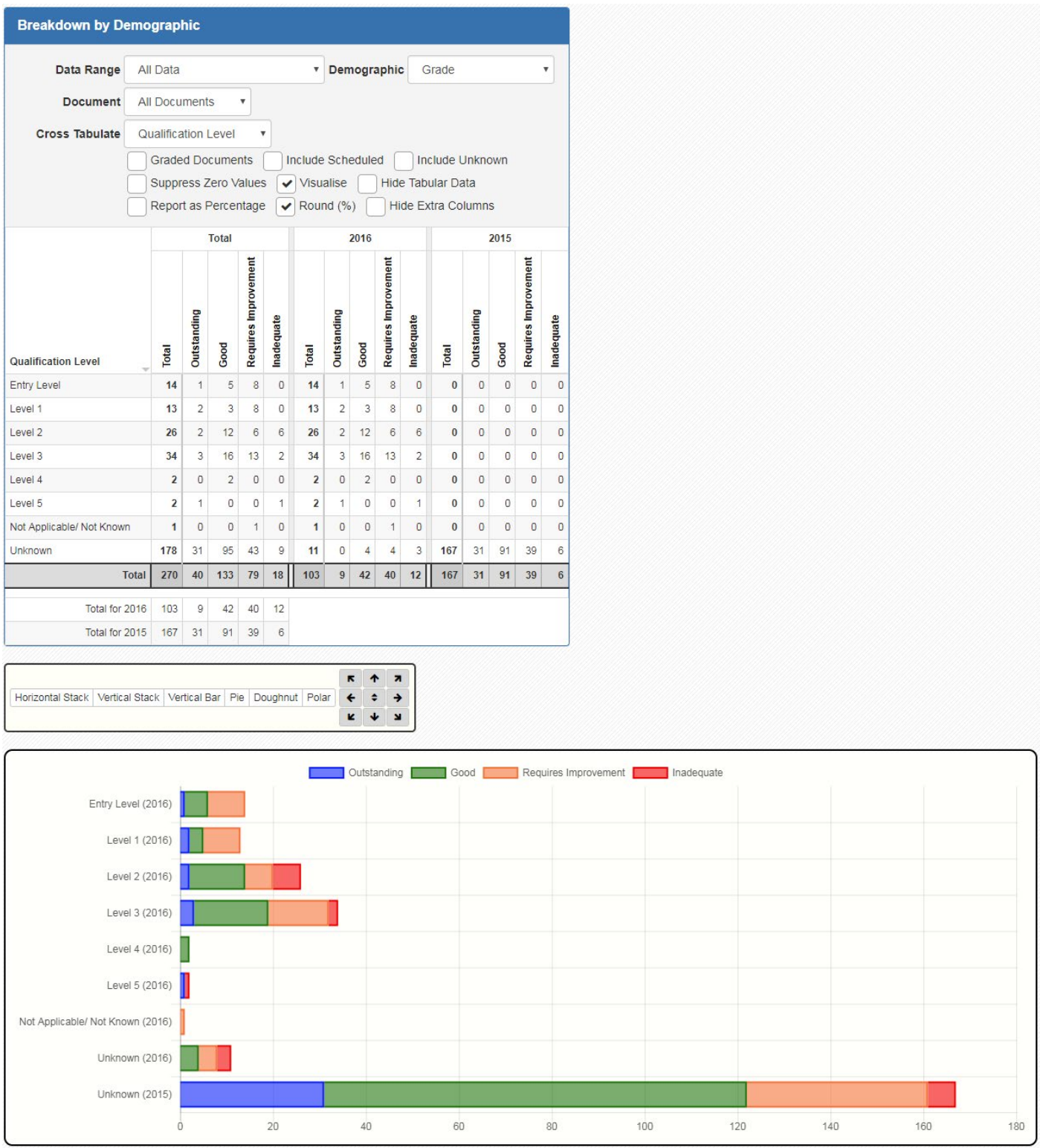

The report below displays the number of observations by SSA allowing you to determine that the scheduled/carried out observations cover your curriculum areas in accordance with your targets.

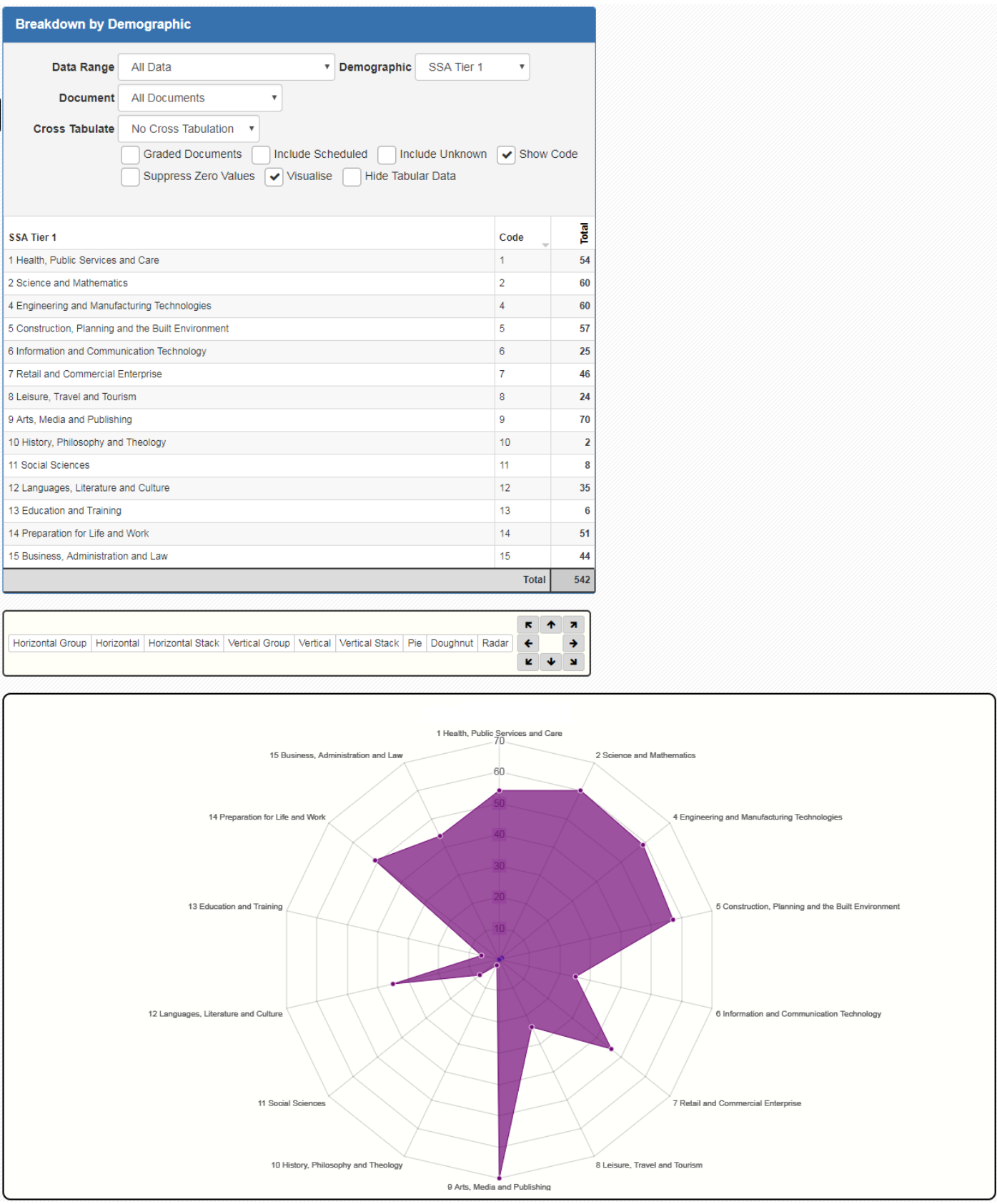

# **Grade Profile by Tutor**

The report below displays the grades allocated to each tutor over time building up their profile.

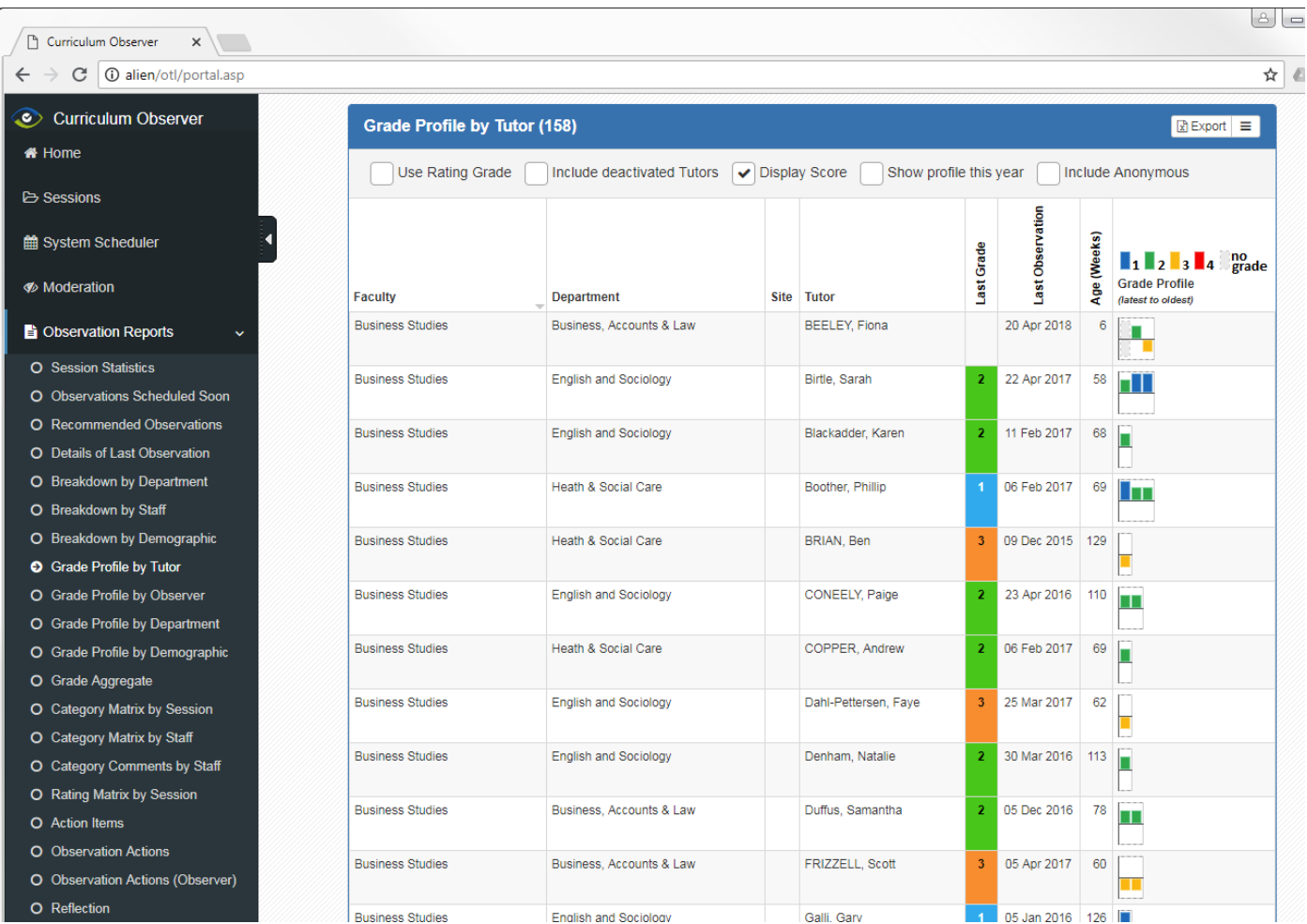

#### **Grade Profile by Department**

The report below displays the grade profile broken down by your curriculum structure for the selected time period. The grade data analysed can be selected from 4 sub-categories:

- All Grades
- First Grade (awarded to tutors in each academic year)
- Best Grade (awarded to tutors in each academic year)
- Last Grade (awarded to tutors in each academic year)

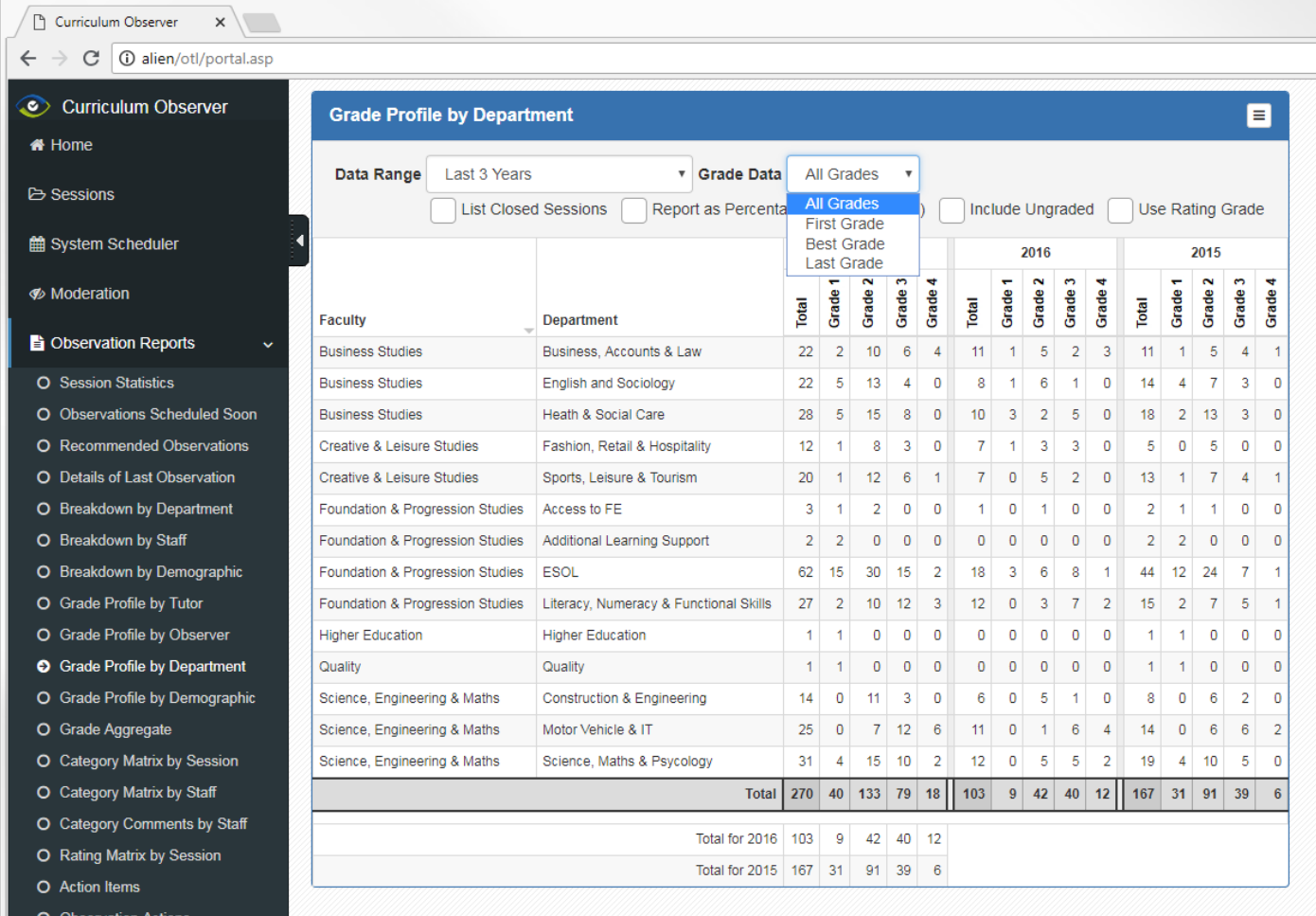

# **Grade Profile by Demographic**

This report displays your grade profile broken down by any demographic you configure into the system.

The report below displays the grade profile by Qualification Level (linked to the observed course).

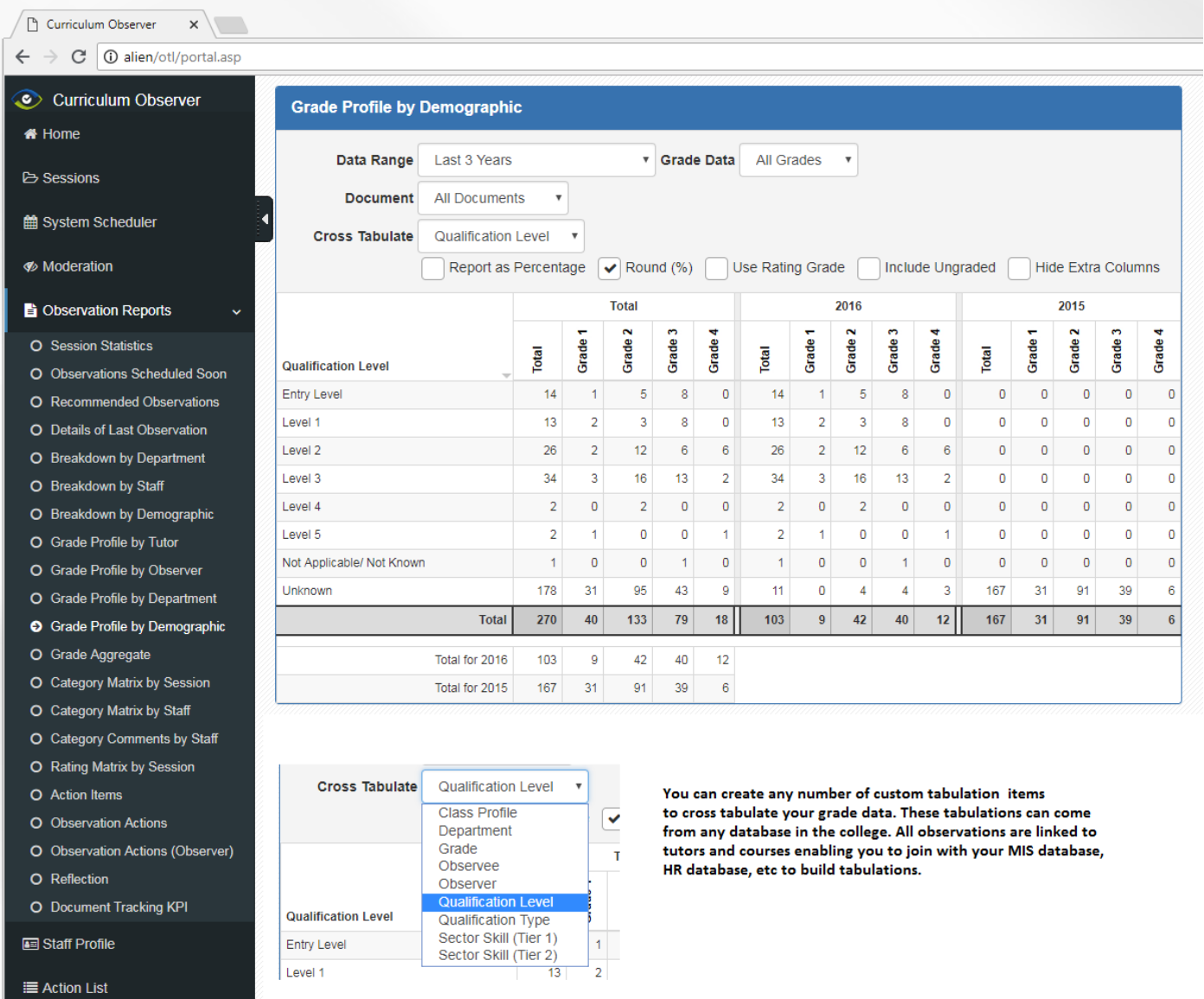

#### **Grade Aggregate**

This report builds on the grade profile by curriculum structure but rather than displaying the number of individual grades, the report aggregates grade profiles for each curriculum area selected as a percentage of the total grades awarded within each area.

The report then categorises grades into 6 groups each of which can have targets and thresholds defined for colour coding (RAG).

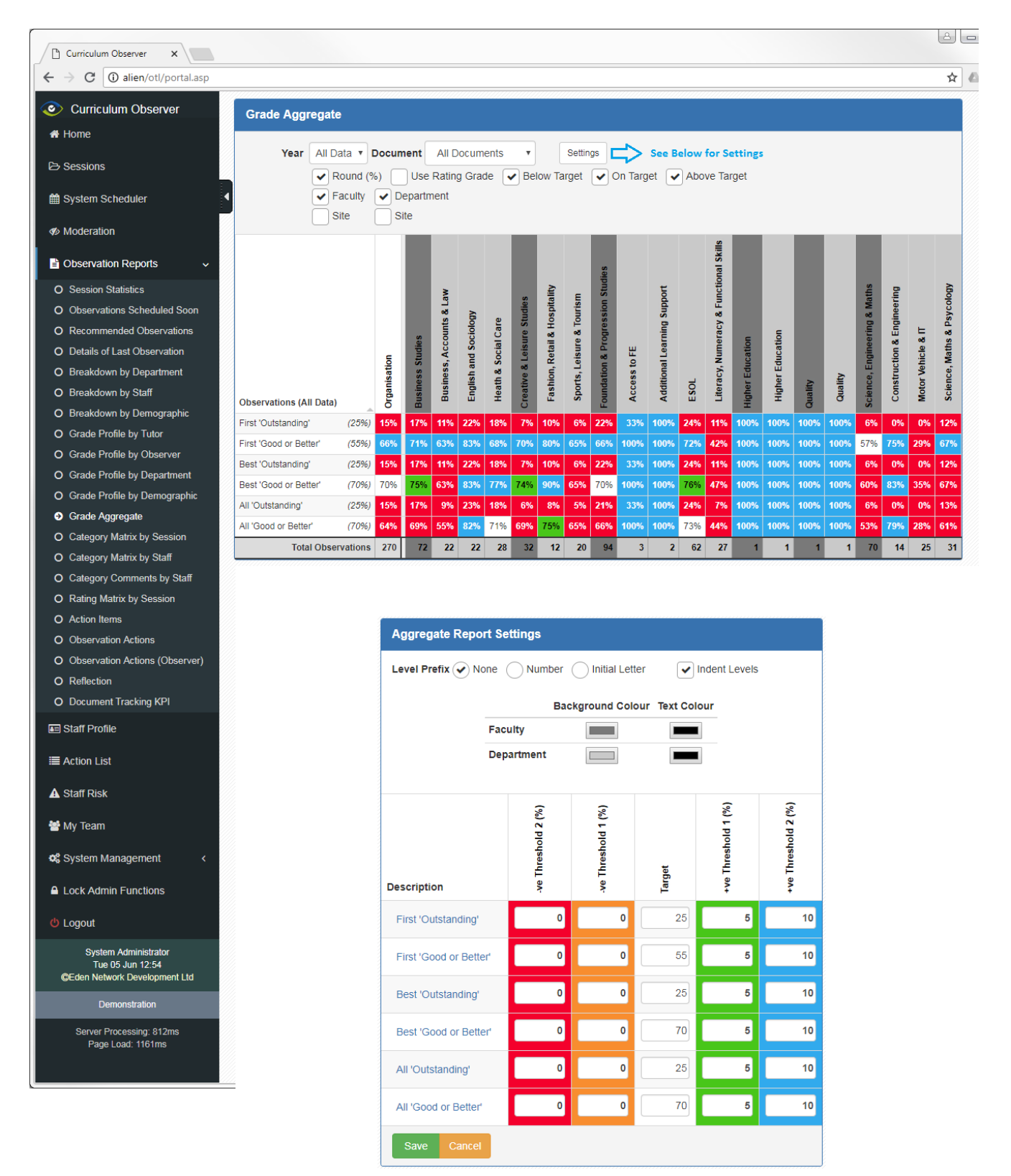

#### **Category Matrix by Session**

This report displays the spread of strength and areas for improvement comments recorded in observation documents. This allows you to spot trends of good practice and areas for CPD development if a significant number of AFI's are recorded in specific categories.

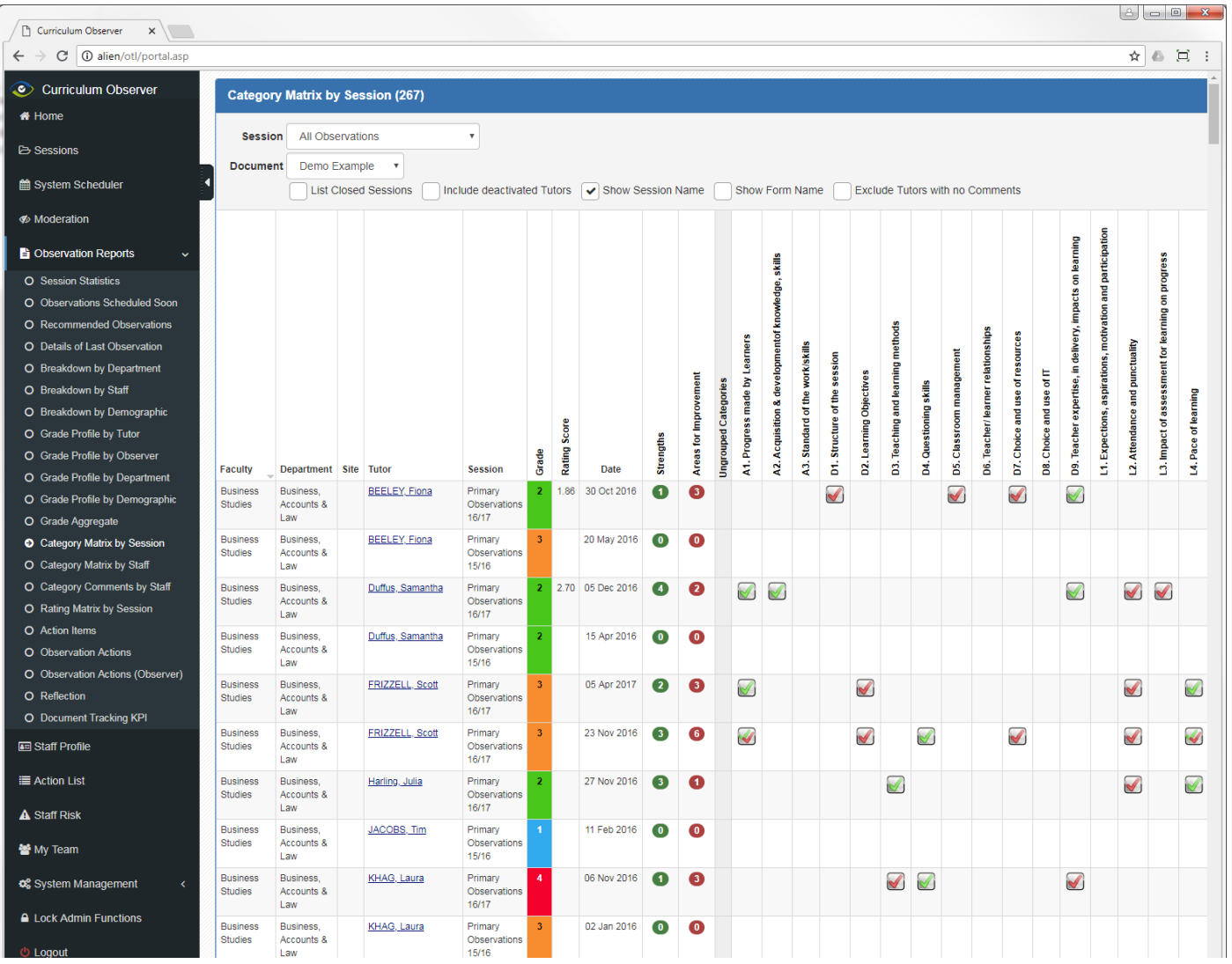

#### **Category Matrix by Staff**

This report can be useful in tutor meetings to display the spread of strength and AFI comments recorded for all observation for the selected tutor.

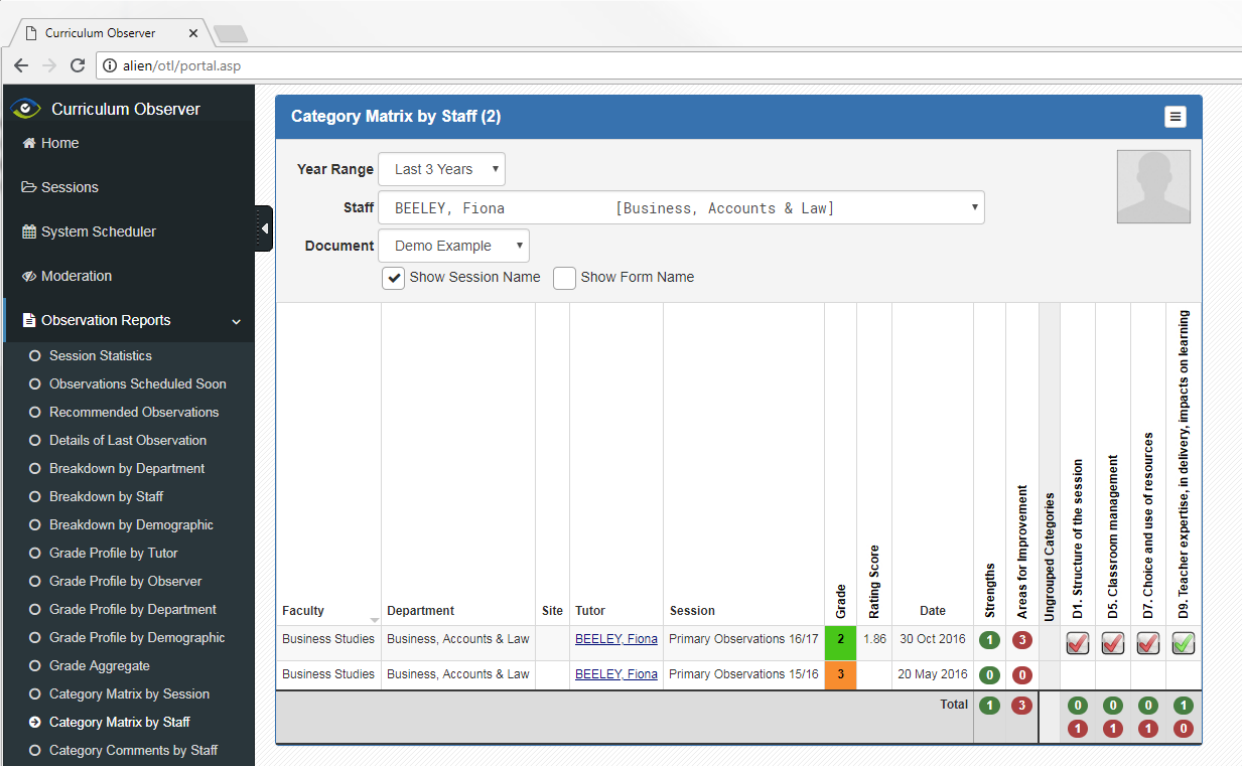

#### **Category Comments by Staff**

This report displays the strength and AFI comments recorded in observation documents for the selected tutor which may be useful for managers to reviewing their observations.

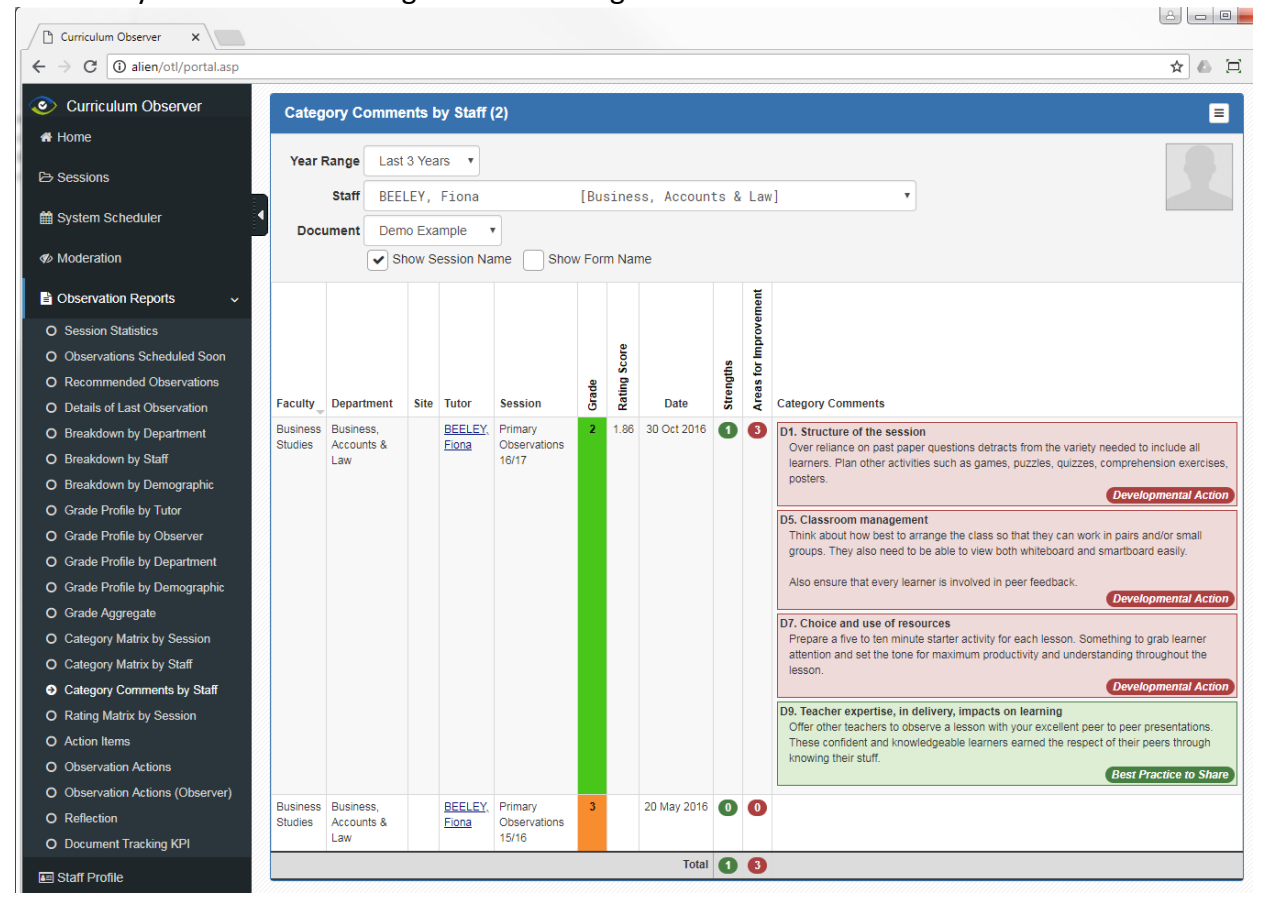

#### **Observation Actions by Manager (KPI)**

This report displays the total number of observations grouped by the line manager of each tutor (Manager Summary) as well as detailing actions created as a result of observation and the number of days between the observation being completed and actions being created.

This report allows you to ensure that managers are creating or supervising the creation of actions in a timely manner in accordance with your target KPI for this metric.

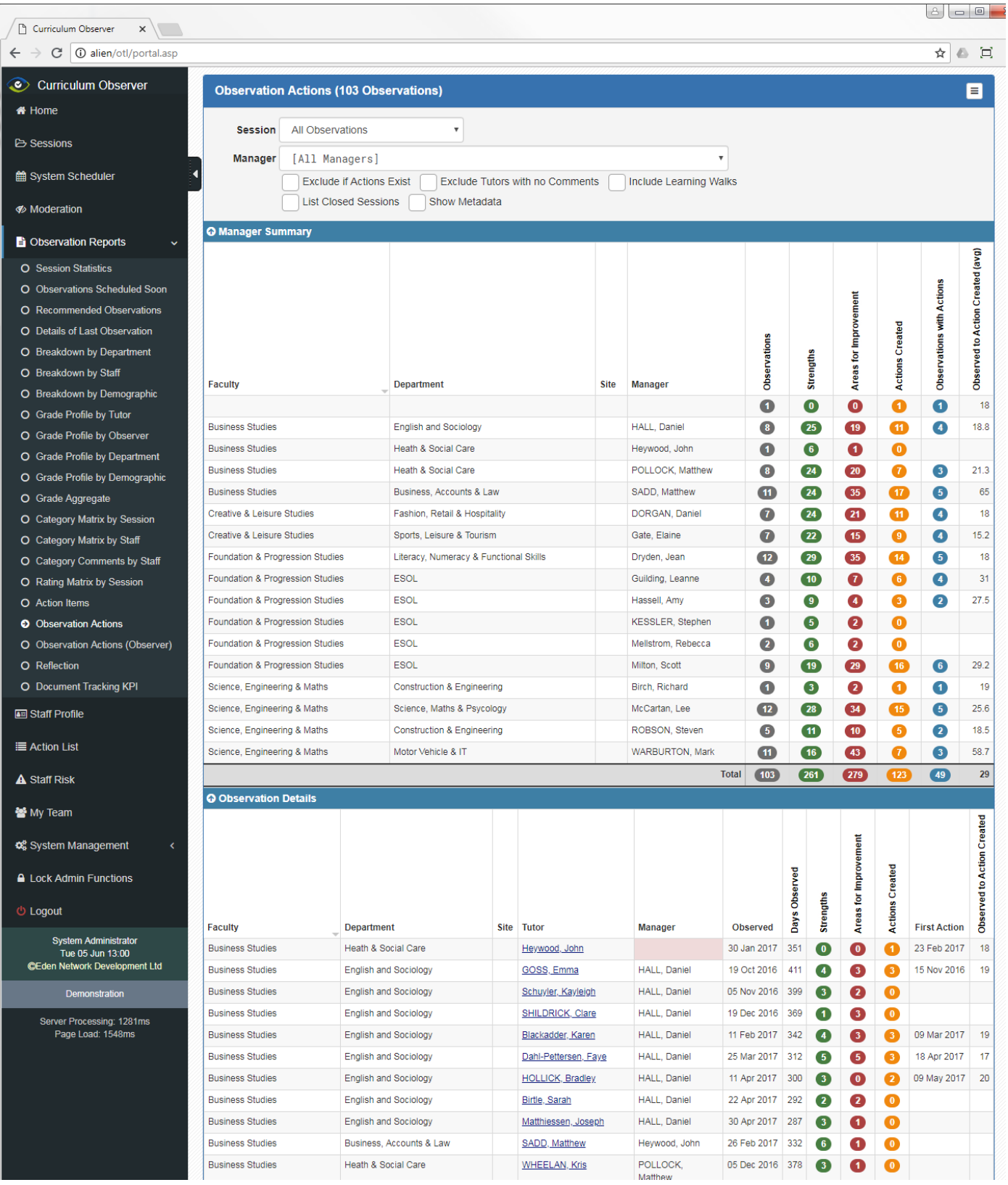